# eppendorf

Register your instrument! www.eppendorf.com/myeppendorf

## VisioNize® pipette manager

 $O.$   $O_S$ 

eppendorf

 $S_3, QOLL$ 

í.

Bedienungsanleitung

Copyright© 2023 Eppendorf SE, Germany. All rights reserved, including graphics and images. No part of this publication may be reproduced without the prior permission of the copyright owner.

Eppendorf® and the Eppendorf Brand Design are registered trademarks of Eppendorf SE, Germany.

Eppendorf trademarks and trademarks of third parties may appear in this manual. All trademarks are the property of their respective owners. The respective trademark name, representations and listed owners can be found here: www.eppendorf.com/ip.

1004 900 002-03/032023

### Inhaltsverzeichnis

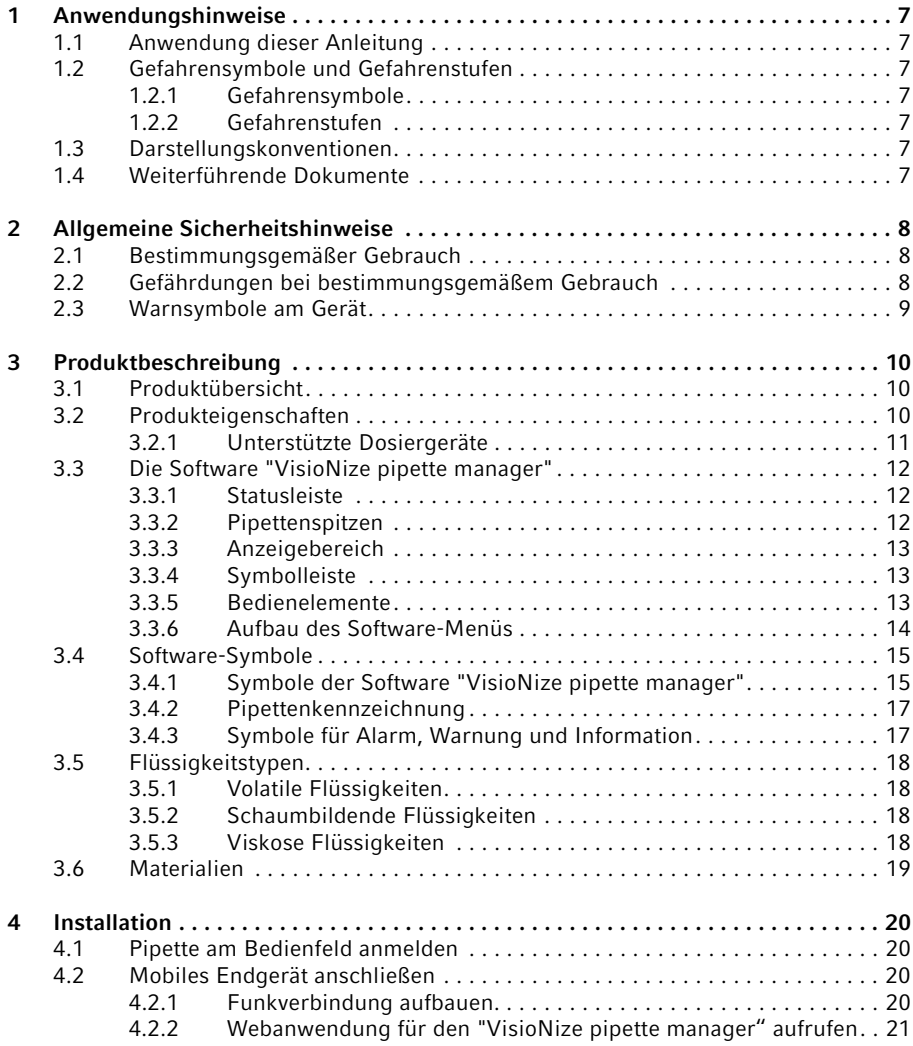

4 VisioNize® pipette manager Deutsch (DE)

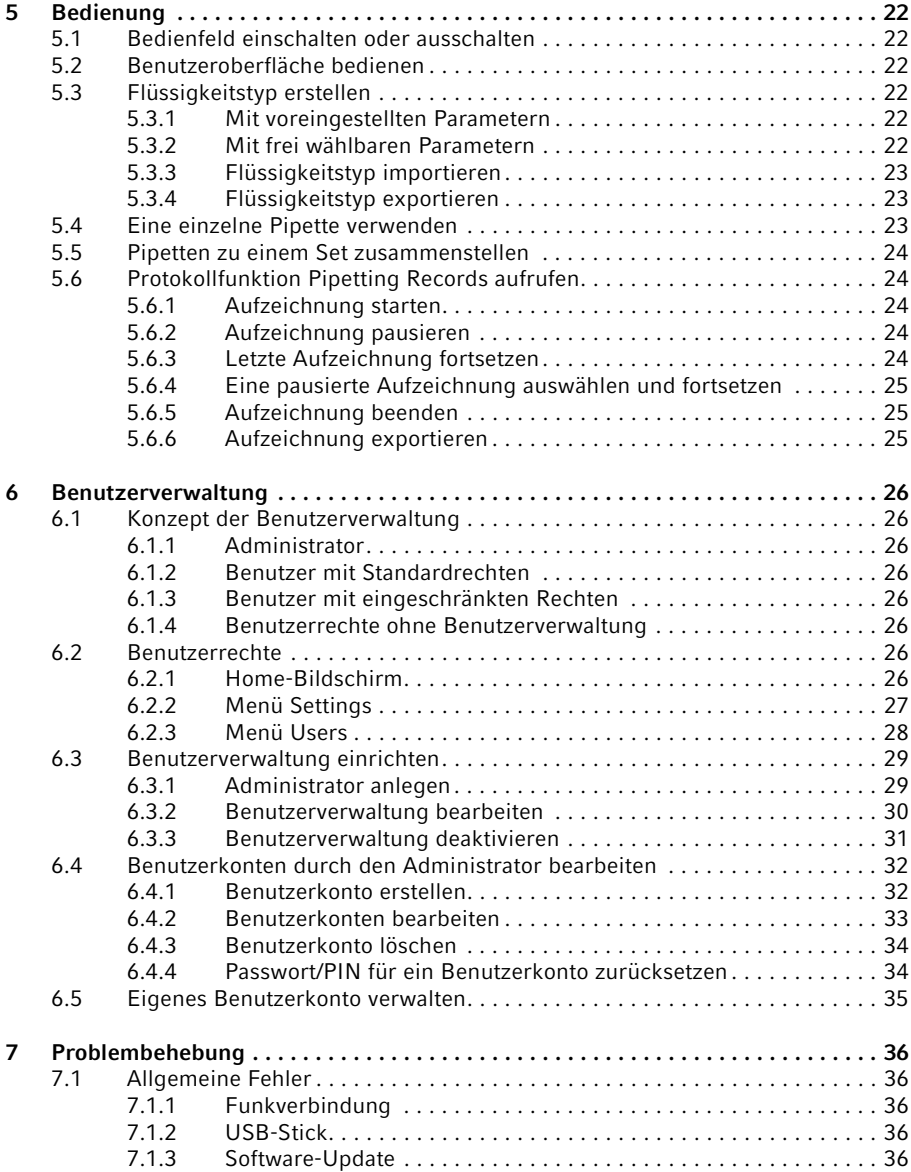

#### Inhaltsverzeichnis

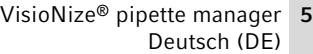

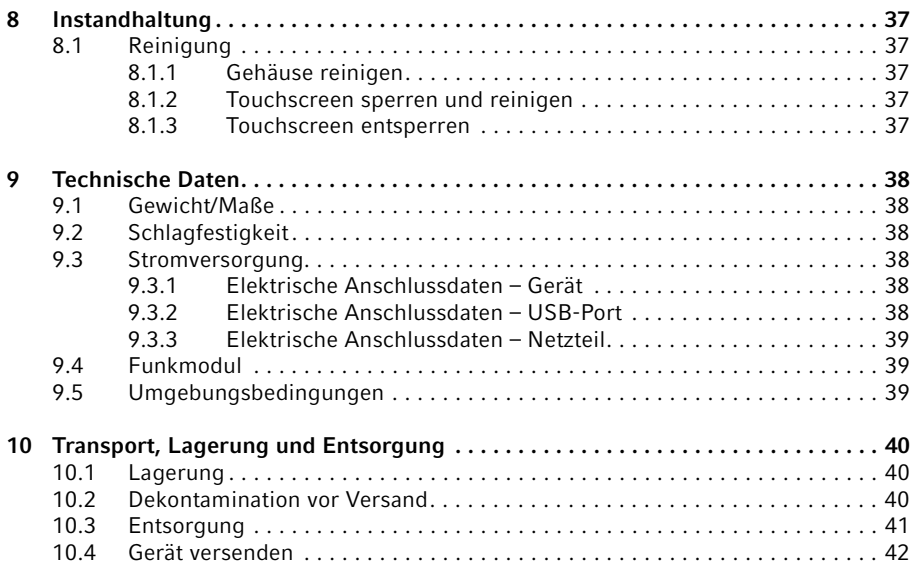

#### Inhaltsverzeichnis

6 VisioNize® pipette manager Deutsch (DE)

### <span id="page-6-0"></span>1 Anwendungshinweise<br>1.1 Anwendung dieser An

#### <span id="page-6-1"></span>Anwendung dieser Anleitung

- Lesen Sie diese Bedienungsanleitung vollständig, bevor Sie das Gerät das erste Mal in Betrieb nehmen. Beachten Sie ggf. die Gebrauchsanweisungen des Zubehörs.
- Diese Bedienungsanleitung ist Teil des Produkts. Bewahren Sie sie gut erreichbar auf.
- Fügen Sie diese Bedienungsanleitung bei Weitergabe des Geräts an Dritte bei.
- Die aktuelle Version der Bedienungsanleitung in den verfügbaren Sprachen finden Sie auf unserer Internetseite www.eppendorf.com/manuals.

#### <span id="page-6-2"></span>1.2 Gefahrensymbole und Gefahrenstufen

#### <span id="page-6-3"></span>1.2.1 Gefahrensymbole

Die Sicherheitshinweise in dieser Anleitung haben die folgenden Gefahrensymbole und Gefahrenstufen:

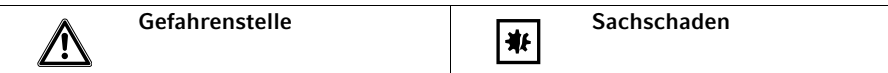

#### <span id="page-6-4"></span>1.2.2 Gefahrenstufen

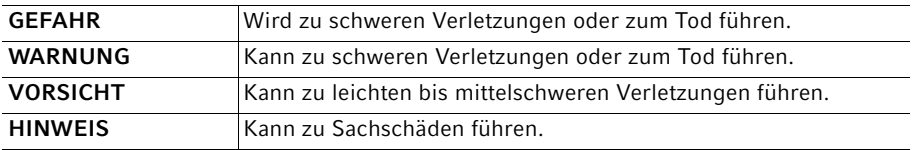

#### <span id="page-6-5"></span>1.3 Darstellungskonventionen

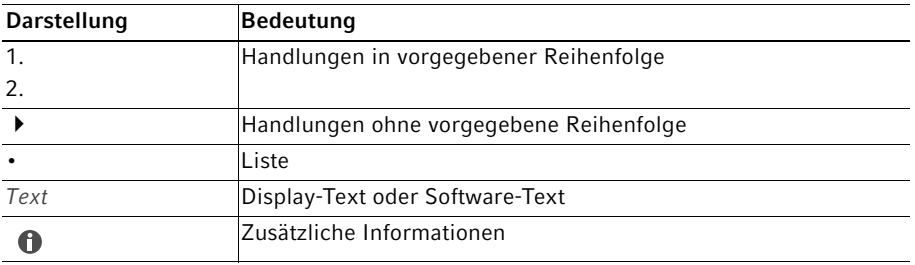

#### <span id="page-6-6"></span>1.4 Weiterführende Dokumente

Zusätzlich gelten diese Dokumente:

- Installationsleitfaden "VisioNize pipette manager"
- Quick Setup Guide "VisioNize pipette manager"
- Regulatory Information "VisioNize pipette manager"

### <span id="page-7-0"></span>2 Allgemeine Sicherheitshinweise<br>2.1 Bestimmungsgemäßer Gebrauch

#### <span id="page-7-1"></span>2.1 Bestimmungsgemäßer Gebrauch

Das Bedienfeld ist für die drahtlose Kommunikation mit elektronischen Dosiergeräten von Eppendorf konzipiert. Das Bedienfeld und die angemeldeten elektronischen Dosiergeräte übertragen die Daten in einem eigenen, geschlossenem Funknetz.

Das Bedienfeld ist ausschließlich für den Einsatz im Bereich der Forschung bestimmt und für den Betrieb durch ausgebildetes Fachpersonal vorgesehen.

Das Gerät ist ausschließlich für die Verwendung in Innenräumen geeignet. Es darf nicht auf einer nassen Arbeitsfläche verwendet werden.

#### <span id="page-7-2"></span>2.2 Gefährdungen bei bestimmungsgemäßem Gebrauch

- Kontrollieren Sie, ob die Lieferung vollständig ist.
- Prüfen Sie alle Teile auf Transportschäden.
- Um das Gerät sicher zu transportieren und zu lagern, heben Sie Transportkarton und Verpackungsmaterial auf.

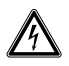

A

#### WARNUNG! Gefahr durch falsche Spannungsversorgung.

Schließen Sie das Gerät nur an Spannungsquellen an, die den elektrischen Anforderungen auf dem Typenschild entsprechen.

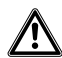

#### VORSICHT! Sicherheitsmängel durch falsche Zubehör- und Ersatzteile.

Zubehör- und Ersatzteile, die nicht von Eppendorf empfohlen sind, beeinträchtigen die Sicherheit, Funktion und Präzision des Geräts. Für Schäden, die durch nicht empfohlene Zubehör- und Ersatzteile oder unsachgemäßen Gebrauch verursacht werden, wird jede Gewährleistung und Haftung durch Eppendorf ausgeschlossen.

Verwenden Sie ausschließlich von Eppendorf empfohlenes Zubehör und Original-Ersatzteile.

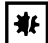

#### HINWEIS! Sachschäden durch falsche Anwendung.

- Setzen Sie das Produkt nur für den in der Bedienungsanleitung beschriebenen bestimmungsgemäßen Gebrauch ein.
- Achten Sie auf eine ausreichende Materialbeständigkeit bei der Anwendung von chemischen Substanzen.
- Wenden Sie sich in Zweifelsfällen an den Hersteller dieses Produktes.

### ₩∣

#### HINWEIS! Geräteschaden durch falsche Reinigungsmittel oder scharfe Gegenstände.

Falsche Reinigungsmittel können das Gerät beschädigen.

- Verwenden Sie keine ätzenden Reinigungsmittel, scharfen Lösungsmittel oder schleifenden Poliermittel.
- Beachten Sie die Materialangaben.
- ▶ Reinigen Sie das Gerät nicht mit Aceton oder ähnlich wirkenden organischen Lösungsmitteln.
- ▶ Reinigen Sie das Gerät nicht mit scharfen Gegenständen.

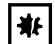

#### HINWEIS! Geräteschaden oder Fehlfunktionen durch beschädigten **Touchscreen**

- Nehmen Sie das Gerät nicht in Betrieb.
- Schalten Sie das Gerät aus, ziehen Sie den Netzstecker und lassen Sie den Touchscreen durch einen von Eppendorf autorisierten Service-Techniker ersetzen.

#### <span id="page-8-0"></span>2.3 Warnsymbole am Gerät

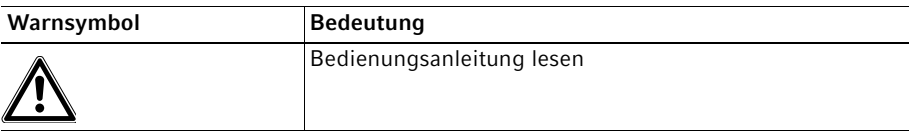

Produktbeschreibung

10 VisioNize® pipette manager Deutsch (DE)

### <span id="page-9-0"></span>3 Produktbeschreibung<br>3.1 Produktübersicht

#### <span id="page-9-1"></span>**Produktübersicht**

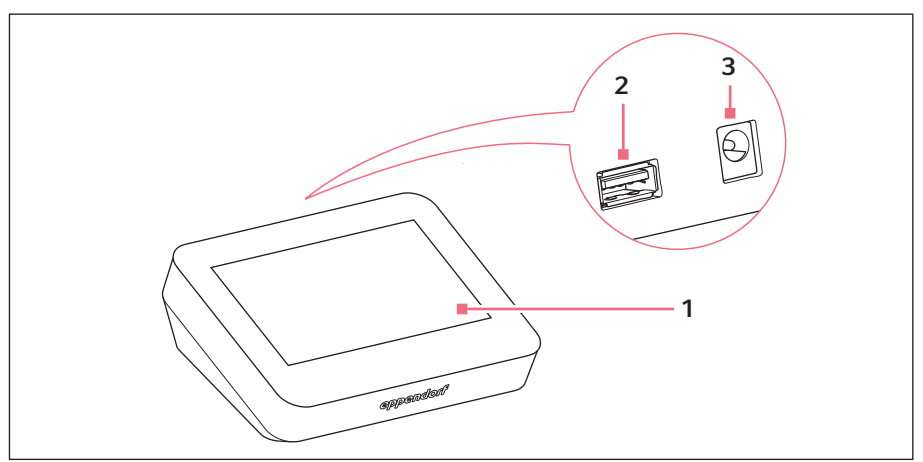

Abb. 3-1: Bedienfeld "VisioNize pipette manager"

1 Touchscreen

#### 3 Stromanschluss für Netzteil

2 USB-Anschluss Format FAT32

#### <span id="page-9-2"></span>3.2 Produkteigenschaften

Das Bedienfeld "VisioNize pipette manager" ist für die drahtlose Kommunikation mit elektronischen Dosiergeräten von Eppendorf konzipiert. Die Dosiergeräte müssen dazu mit einem Funkmodul ausgerüstet sein. Die Kommunikation zwischen Bedienfeld und den Dosiergeräten erfolgt in einem unabhängigen Funknetz.

Die Software "VisioNize pipette manager" ermöglicht es bis zu 30 Dosiergeräte einzurichten, zu verwalten, Parameter zu übertragen, Pipetten in Sets zusammenzufassen und Pipetten zu reservieren. Im Menü Liquid Manager stehen vordefinierte Flüssigkeitstypen zur Auswahl, die für volatile, schaumbildende und viskose Flüssigkeiten optimiert sind.

#### <span id="page-10-0"></span>3.2.1 Unterstützte Dosiergeräte

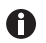

Die Pipette muss mit einem passenden Funkmodul ausgestattet sein.

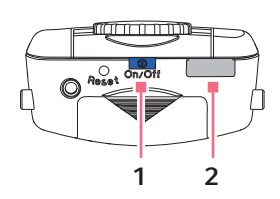

Abb. 3-2: Eppendorf Xplorer/Xplorer plus

#### 1 Taste On/Off 2 USB-Schnittstelle

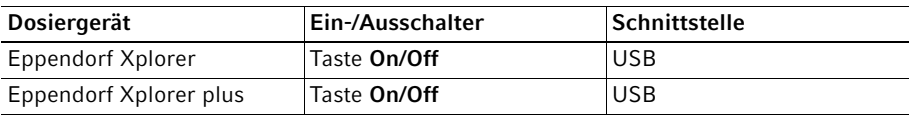

#### <span id="page-11-0"></span>3.3 Die Software "VisioNize pipette manager"

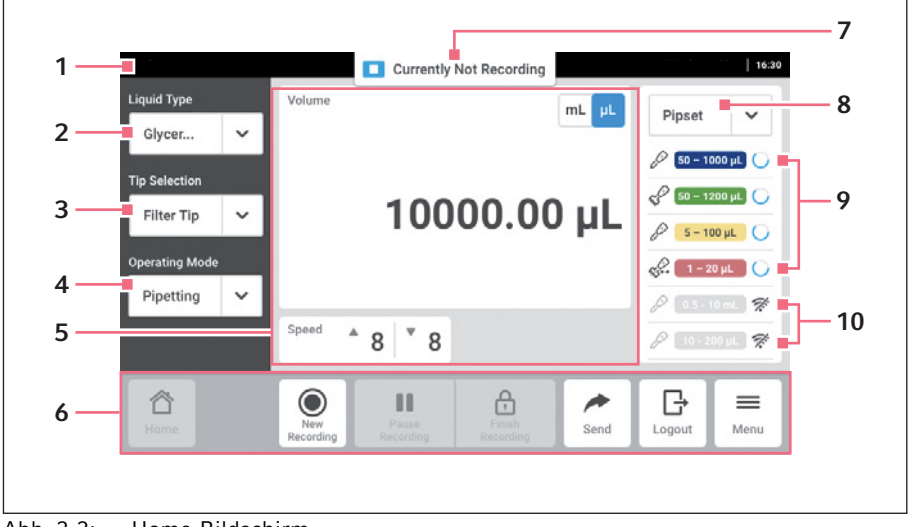

Abb. 3-3: Home-Bildschirm

- 1 Statusleiste
- 2 Anzeige des gewählten Flüssigkeitstyps Liquid Manager aufrufen
- 3 Pipettenspitze auswählen
- 4 Betriebsmodus auswählen
- 5 Anzeigebereich
- 6 Symbolleiste
- 7 Statusanzeige für Pipetting Records
- 8 Ausgewähltes Pipetten-Set
- 9 Aktive Pipette im Pipetten-Set Mit Funkverbindung
- 10 Inaktive Pipetten im Pipetten-Set Keine Funkverbindung

#### <span id="page-11-1"></span>3.3.1 Statusleiste

Die Statusleiste enthält Informationen zu Benutzer, Uhrzeit, Gerätestatus und Meldungen. Die Benutzerinformationen werden nur angezeigt, wenn die Benutzerverwaltung aktiviert ist und der Benutzer angemeldet ist.

#### <span id="page-11-2"></span>3.3.2 Pipettenspitzen

- epT.I.P.S. (Default)
- ep Dualfilter T.I.P.S.
- epT.I.P.S. LoRetention
- ep Dualfilter T.I.P.S. LoRetention

#### <span id="page-12-0"></span>3.3.3 Anzeigebereich

Im Anzeigebereich werden verschiedene Funktionsbereiche dargestellt: ausgewählte Einheit, eingestelltes Volumen, Aufnahmegeschwindigkeit, Abgabegeschwindigkeit, Abgabeschritte etc.

#### <span id="page-12-1"></span>3.3.4 Symbolleiste

Die Symbolleiste enthält die Buttons für die Navigation in der Software.

#### <span id="page-12-2"></span>3.3.5 Bedienelemente

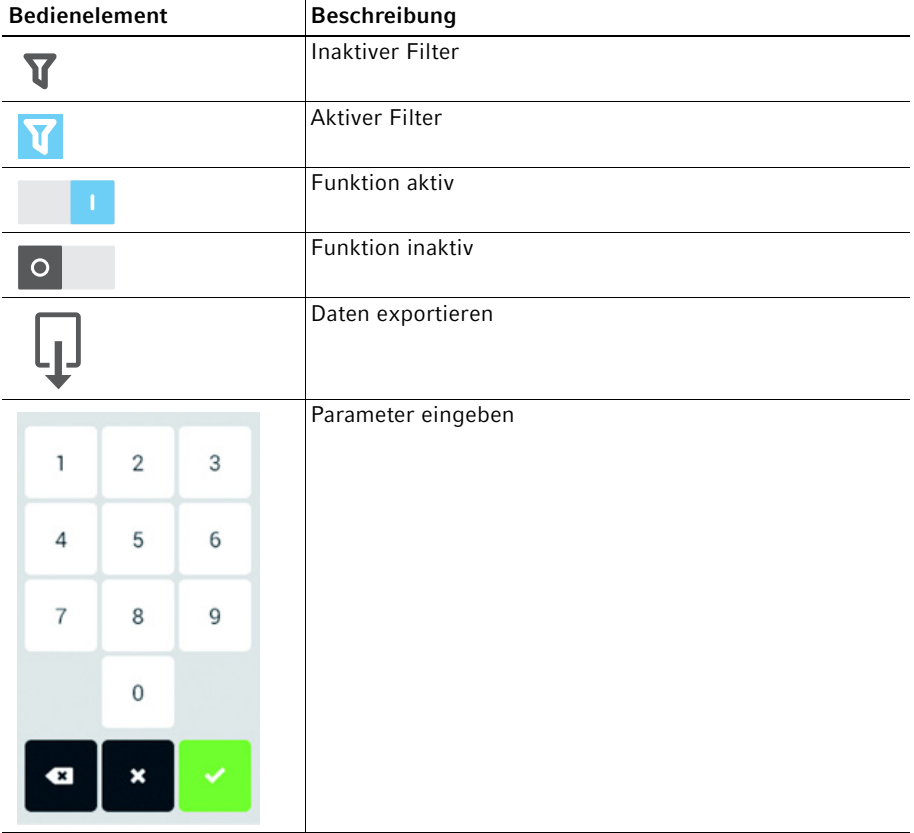

VisioNize® pipette manager Deutsch (DE)

#### <span id="page-13-0"></span>3.3.6 Aufbau des Software-Menüs

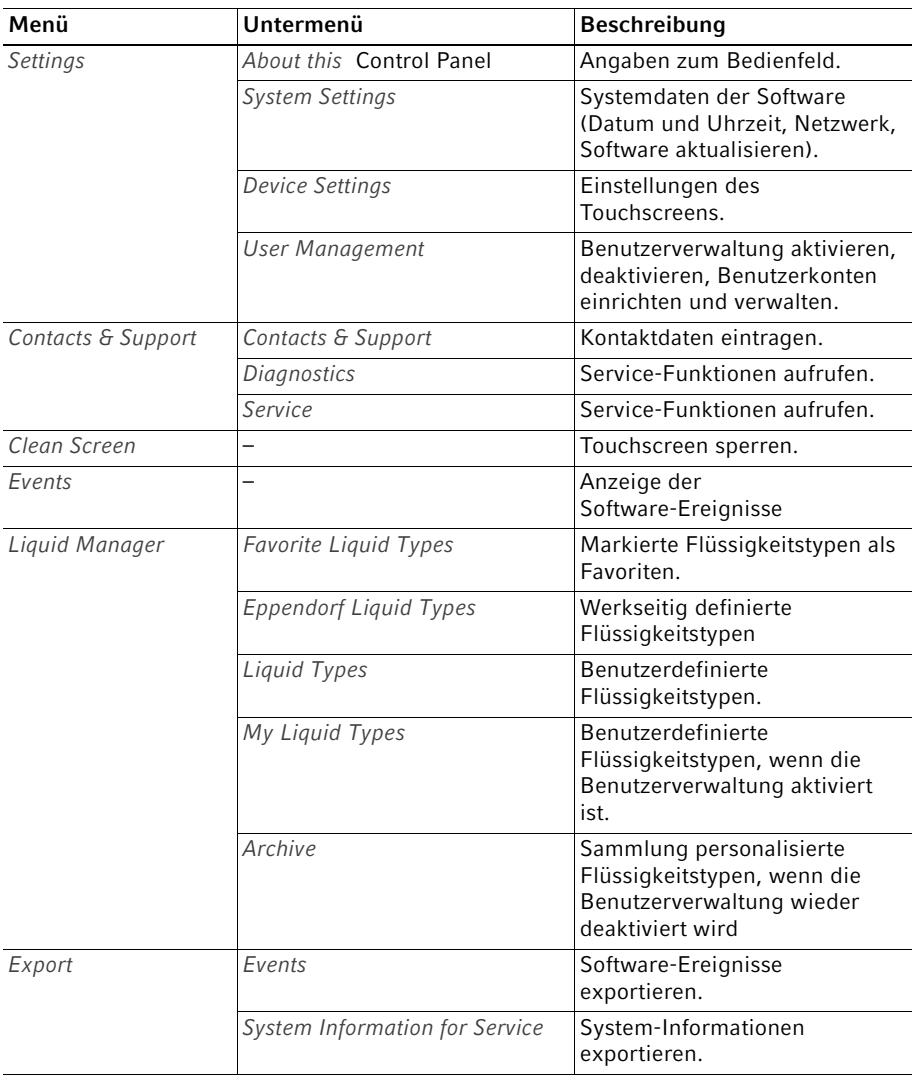

14

15

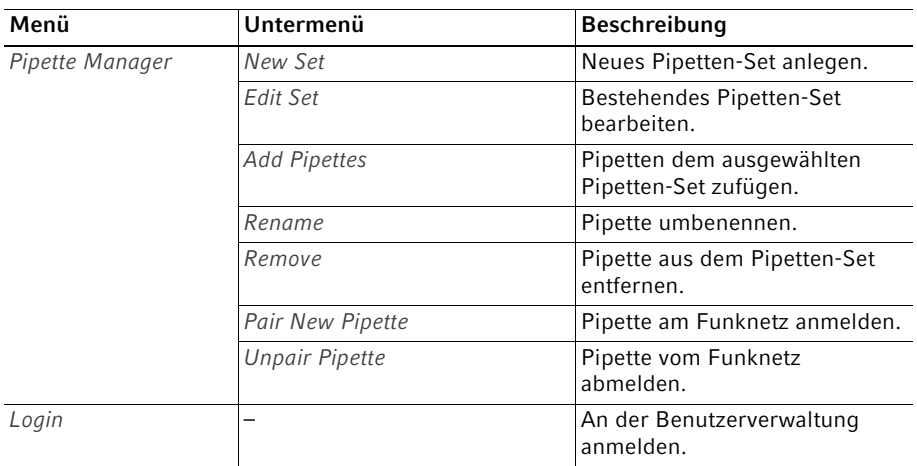

#### <span id="page-14-0"></span>3.4 Software-Symbole

#### <span id="page-14-1"></span>3.4.1 Symbole der Software "VisioNize pipette manager"

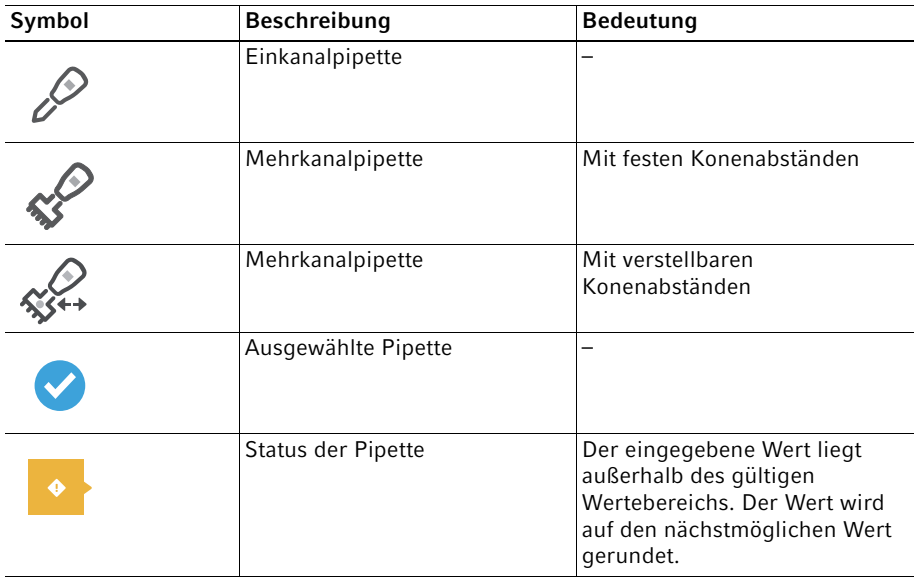

#### Produktbeschreibung

VisioNize® pipette manager Deutsch (DE)

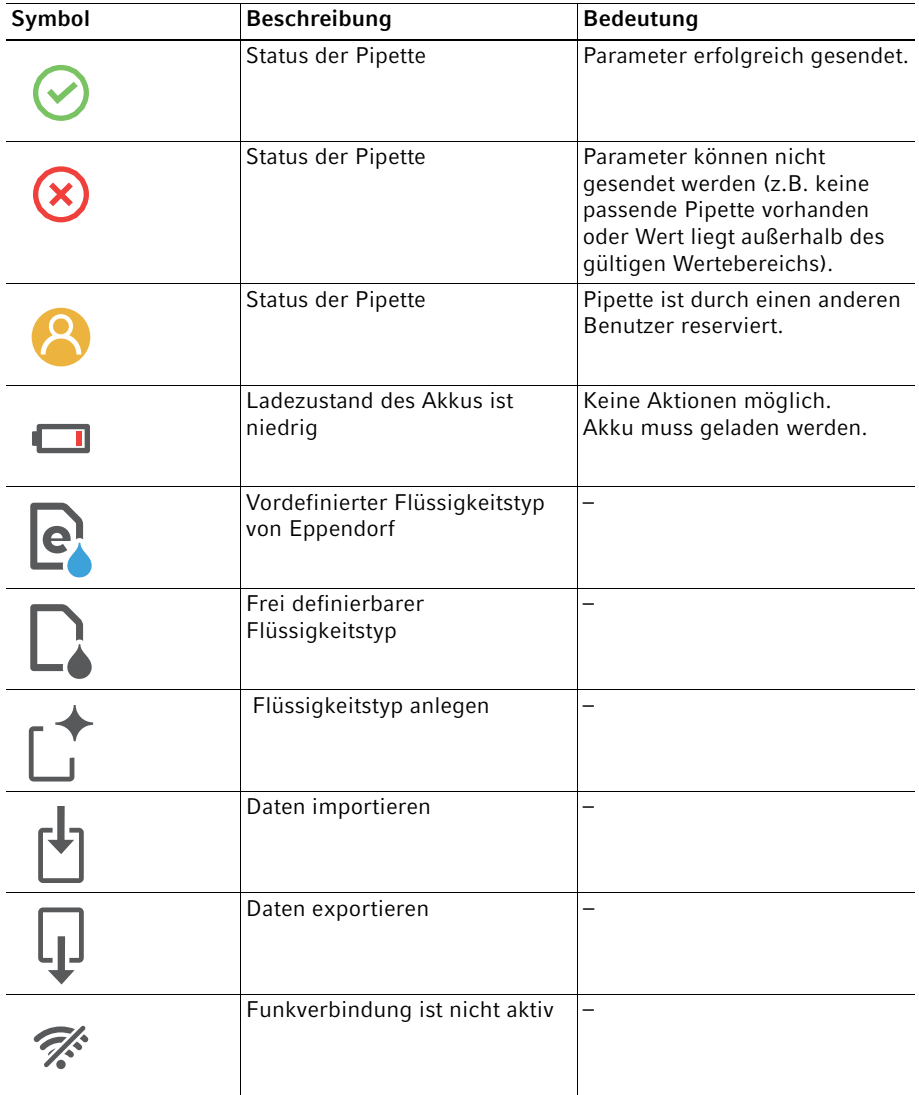

16

#### <span id="page-16-0"></span>3.4.2 Pipettenkennzeichnung

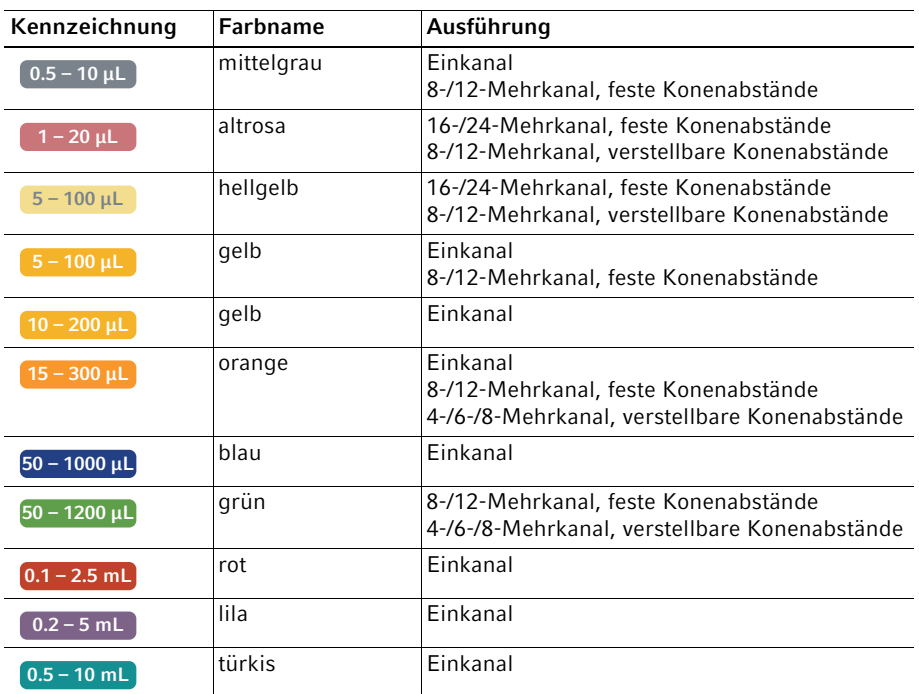

#### <span id="page-16-1"></span>3.4.3 Symbole für Alarm, Warnung und Information

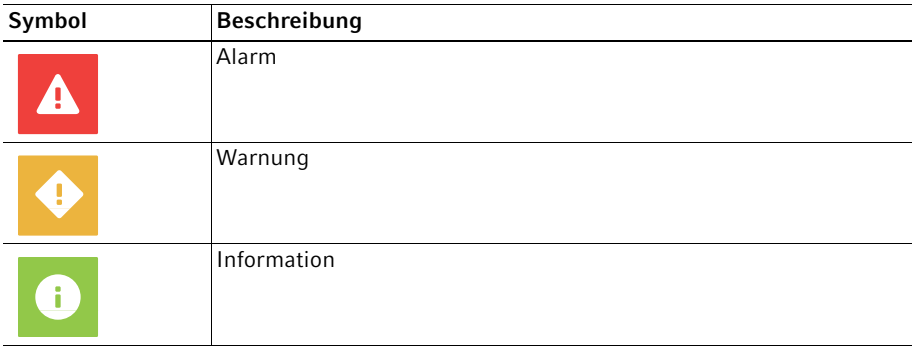

18 VisioNize® pipette manager Deutsch (DE)

#### <span id="page-17-0"></span>3.5 Flüssigkeitstypen

Die hinterlegten Flüssigkeitstypen beinhalten optimierte Parameter für das Dosiergerät (z. B. Aufnahme- und Abgabegeschwindigkeit, Anzahl der Vorbenetzungen, angepasstes Volumen etc.). Ist kein Flüssigkeitstyp ausgewählt, werden die Parameter wieder auf die Standardwerte zurückgesetzt.

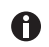

A

A

Eine Schaumbildung wird bei allen Flüssigkeiten vermieden.

#### <span id="page-17-1"></span>3.5.1 Volatile Flüssigkeiten

Bei allen volatilen Flüssigkeitstypen werden die Pipettenspitzen automatisch vorbenetzt. Die Pipettenspitzen müssen bis zum Abschluss des Vorgangs in der Flüssigkeit verbleiben!

Beispiele volatiler Flüssigkeiten:

- Ethanol
- Methanol
- Aceton

Parameter:

• Vorbenetzen

#### <span id="page-17-2"></span>3.5.2 Schaumbildende Flüssigkeiten

Beispiel schaumbildender Flüssigkeiten:

• Proteinlösung

#### <span id="page-17-3"></span>3.5.3 Viskose Flüssigkeiten

Beispiele viskoser Flüssigkeiten:

- Antikörperlösung
- Paraffinöl
- Tween 20

Parameter:

- Aufnahmegeschwindigkeit
- Abgabegeschwindigkeit
- Betriebsmodus

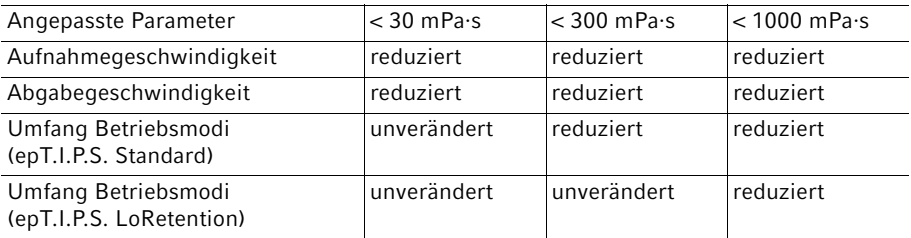

#### <span id="page-18-0"></span>3.6 Materialien

Dem Anwender zugängliche Bauteile sind aus folgenden Materialien:

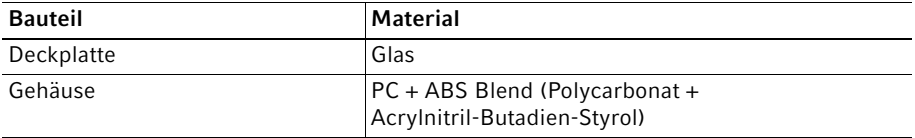

#### Installation

20 VisioNize® pipette manager Deutsch (DE)

### <span id="page-19-0"></span>4 Installation<br>4.1 Pipette am

#### <span id="page-19-1"></span>4.1 Pipette am Bedienfeld anmelden

#### Voraussetzung

- Die Software der Pipette ist aktuell.
- 1. Den Bildschirm Menu aufrufen.
- 2. Den Pipette Manager starten.
- 3. Button Pair New Pipette antippen.
- 4. Das Wahlrad der Pipette auf den Modus Opt drehen.
- 5. Pipette auswählen.
- 6. Das Menü Wi-Fi wählen.
- 7. Den Menüpunkt Connect AUTO wählen.

Die Pipette wird am Bedienfeld angemeldet. Die Pipette kann einzeln verwendet werden oder einem Pipetten-Set zugeordnet werden.

#### <span id="page-19-2"></span>4.2 Mobiles Endgerät anschließen

Am Bedienfeld kann ein mobiles Endgerät (Tablet) angeschlossen werden. Dazu muss eine Funkverbindung zwischen Bedienfeld und Tablet aufgebaut werden. Über eine Webanwendung erfolgt dann die Parametereingabe und die Steuerung der Pipetten.

#### <span id="page-19-3"></span>4.2.1 Funkverbindung aufbauen

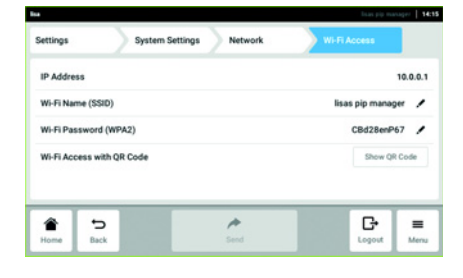

- 1. Das Menü Settings > System Settings > Network > Wi-Fi Access aufrufen.
- 2. Den Button Wi-Fi Access with QR Code antippen.
- 3. Den QR-Code mit dem mobilen Endgerät scannen.

Eine Funkverbindung wird zwischen dem Bedienfeld "VisioNize pipette manager" und dem Tablet aufgebaut. Die Webanwendung "VisioNize pipette manager" kann aufgerufen werden.

#### Installation

VisioNize® pipette manager 21 Deutsch (DE)

#### <span id="page-20-0"></span>4.2.2 Webanwendung für den "VisioNize pipette manager" aufrufen

Wenn Sie die Adresse kopieren und als Link auf Ihrem Home-Bildschirm einrichten, wird ein Icon erzeugt "Eppendorf pipette manager".

1. Einen Browser auf Ihrem Tablet öffnen.

 $\bullet$ 

2. Die IP-Adresse (im Screenshot 10.0.0.1, Werkseinstellung 192.168.0.1) in die Adresszeile des Browsers eintragen. Die Webanwendung "VisioNize pipette manager" startet. Die Funktionen der Webanwendung entsprechen den Funktionen auf dem Bedienfeld.

22 VisioNize® pipette manager Deutsch (DE)

### <span id="page-21-0"></span>5 Bedienung<br>5.1 Bedienfeld

#### <span id="page-21-1"></span>5.1 Bedienfeld einschalten oder ausschalten

Das Bedienfeld lässt sich nur über den Netzstecker einschalten oder ausschalten.

#### <span id="page-21-2"></span>5.2 Benutzeroberfläche bedienen

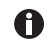

Der Touchscreen wird ohne Hilfsmittel nur mit den Fingern bedient. Dabei können Laborhandschuhe aus Nitril oder Latex getragen werden. Alternativ kann ein Touchpen benutzt werden, z. B. wenn im Labor dickere Handschuhe getragen werden müssen.

 $\bullet$ Wenn Flüssigkeit auf den Touchscreen gelangt, können die auf dem Touchscreen angezeigten Funktionen ausgelöst werden.

- ▶ Keine Flüssigkeiten auf den Touchscreen tropfen.
- Keine Flüssigkeiten auf dem Touchscreen verschütten.

#### <span id="page-21-3"></span>5.3 Flüssigkeitstyp erstellen

#### <span id="page-21-4"></span>5.3.1 Mit voreingestellten Parametern

Die passenden Parameter zum gewählten Flüssigkeitstyp sind voreingestellt.

- 1. Den Liquid Manager aufrufen.
- 2. Den Button New antippen.
- 3. Flüssigkeitstyp Volatile, Viscous oder Foam wählen.
- 4. Den Anweisungen auf dem Bildschirm folgen.

#### <span id="page-21-5"></span>5.3.2 Mit frei wählbaren Parametern

Alle Parameter müssen manuell eingestellt werden.

Einzustellende Parameter:

- Vorbenetzungsschritte
- Aufnahmegeschwindigkeit
- Abgabegeschwindigkeit
- Name, Beschreibung und Kurzzeichen (erscheint im Display der Pipette)
- 1. Das Menü Menu > Liquid Manager wählen.
- 2. Den Button New antippen.
- 3. Flüssigkeitstyp Custom wählen.
- 4. Den Anweisungen auf dem Bildschirm folgen.

VisioNize® pipette manager 23 Deutsch (DE)

#### <span id="page-22-0"></span>5.3.3 Flüssigkeitstyp importieren

Voraussetzung

- Ein USB-Stick (Dateisystem FAT32) ist vorhanden.
- Eine Importdatei ist auf dem USB-Stick vorhanden.
- 1. USB-Stick einstecken.
- 2. Das Menü Menu > Liquid Manager wählen.
- 3. Den Button Import antippen.
- 4. Den Anweisungen auf dem Bildschirm folgen.

#### <span id="page-22-1"></span>5.3.4 Flüssigkeitstyp exportieren

Voraussetzung

- Ein USB-Stick (Dateisystem FAT32) ist vorhanden.
- Ein eigener Flüssigkeitstyp wurde erstellt.
- 1. USB-Stick einstecken.
- 2. Das Menü Menu > Liquid Manager wählen.
- 3. Den Ordner Liquid Type auswählen.
- 4. Die Option für den gewünschten Flüssigkeitstyp aufrufen.
- 5. Den Button Button to start an export of data to an excel file. antippen.
- 6. Den Anweisungen auf dem Bildschirm folgen.

#### <span id="page-22-2"></span>5.4 Eine einzelne Pipette verwenden

Eine Pipette muss nicht einem Pipetten-Set zugewiesen sein, um damit zu arbeiten.

Voraussetzung

- Eine Pipette mit Funkmodul ist vorhanden.
- 1. Den Home-Bildschirm aufrufen.
- 2. Die Drop-Down-Liste Pipetten-Set öffnen.
- 3. Select Single Pipette auswählen.
- 4. Gewünschte Pipette auswählen.

24 VisioNize® pipette manager Deutsch (DE)

#### <span id="page-23-0"></span>5.5 Pipetten zu einem Set zusammenstellen

Pipetten können im Menü Pipette Manager einem Set zugeordnet werden. Ein Set kann im Home-Bildschirm ausgewählt werden und es stehen mehrere Pipetten gleichzeitig zur Verfügung.

Voraussetzung

- Im Menü Manage Pipettes stehen Pipetten zur Auswahl.
- 1. Den Pipette Manager aufrufen.
- 2. Den Button New Set antippen.
- 3. Einen Namen für das Set und eine Beschreibung eintragen.

#### <span id="page-23-1"></span>5.6 Protokollfunktion Pipetting Records aufrufen

Mit der Funktion Pipetting Records werden alle Pipettiereinstellungen, Pipettiervorgänge und die verwendeten Pipetten aufgezeichnet und in einer Datei gespeichert. Zur Dokumentation kann die Datei exportiert werden.

#### <span id="page-23-2"></span>5.6.1 Aufzeichnung starten

- 1. Den Home-Bildschirm aufrufen.
- 2. Den Button New Recording antippen.
- 3. Den Anweisungen auf dem Bildschirm folgen.

Die Aufzeichnung wird in der Liste Open Recordings angelegt.

#### <span id="page-23-3"></span>5.6.2 Aufzeichnung pausieren

1. Den Home-Bildschirm aufrufen.

2. Den Button Pause Recording antippen.

Die Pause wird in der aktuellen Aufzeichnung dokumentiert.

Die laufende Aufzeichnung wird angehalten.

Es können undokumentierte Pipettiervorgänge durchgeführt werden.

Es kann eine weitere Aufzeichnung gestartet werden.

#### <span id="page-23-4"></span>5.6.3 Letzte Aufzeichnung fortsetzen

Voraussetzung

- Eine Aufzeichnung wurde pausiert
- 1. Den Home-Bildschirm aufrufen.
- 2. Den Button Continue Recording antippen.

Die zuletzt pausierte Aufzeichnung wird fortgesetzt.

VisioNize® pipette manager 25 Deutsch (DE)

#### <span id="page-24-0"></span>5.6.4 Eine pausierte Aufzeichnung auswählen und fortsetzen

- 1. Den Home-Bildschirm aufrufen.
- 2. Die Statusanzeige Pipetting Records antippen.
- 3. Das Menü Open Recordings aufrufen.
- 4. Eine Aufzeichnung aus der Liste auswählen.
- 5. Den Button Switch Recording antippen.

Die ausgewählte Aufzeichnung ist aktiv und wird fortgesetzt.

#### <span id="page-24-1"></span>5.6.5 Aufzeichnung beenden

- 1. Den Home-Bildschirm aufrufen.
- 2. Den Button Finish Recording antippen.

Die Aufzeichnung wird beendet und gespeichert.

Die Aufzeichnung ist gegen Änderungen gesperrt.

#### <span id="page-24-2"></span>5.6.6 Aufzeichnung exportieren

Eine gespeicherte Aufzeichnung kann als Datei auf einen USB-Stick exportiert werden.

- 1. Den Home-Bildschirm aufrufen.
- 2. Das Menü Menu > Pipetting Records aufrufen.
- 3. Die gewünschte Aufzeichnung aus der Liste auswählen.
- 4. Den Button Export antippen.
- 5. Den Anweisungen auf dem Bildschirm folgen.

26 VisioNize® pipette manager Deutsch (DE)

### <span id="page-25-0"></span>6 Benutzerverwaltung<br>6.1 Konzept der Benutze

#### <span id="page-25-1"></span>6.1 Konzept der Benutzerverwaltung

Mit Benutzerverwaltung kann der Zugang zum Bedienfeld organisiert werden. Es gibt drei Benutzerrollen:

- Administrator
- Benutzer mit Standardrechten
- Benutzer mit eingeschränkten Rechten

#### <span id="page-25-2"></span>6.1.1 Administrator

Der Administrator hat zusätzliche Rechte:

- Das Bedienfeld konfigurieren
- Zugriff auf die Benutzerverwaltung

#### <span id="page-25-3"></span>6.1.2 Benutzer mit Standardrechten

Ein normaler Benutzer darf das Bedienfeld ohne Einschränkungen bedienen.

#### <span id="page-25-4"></span>6.1.3 Benutzer mit eingeschränkten Rechten

Benutzer darf das Bedienfeld mit Einschränkungen bedienen.

#### <span id="page-25-5"></span>6.1.4 Benutzerrechte ohne Benutzerverwaltung

Ohne Benutzerverwaltung haben alle Benutzer die gleichen Rechte wie ein Administrator.

### <span id="page-25-6"></span>6.2 Benutzerrechte<br>6.2.1 Home-Bildschiri

#### <span id="page-25-7"></span>6.2.1 Home-Bildschirm

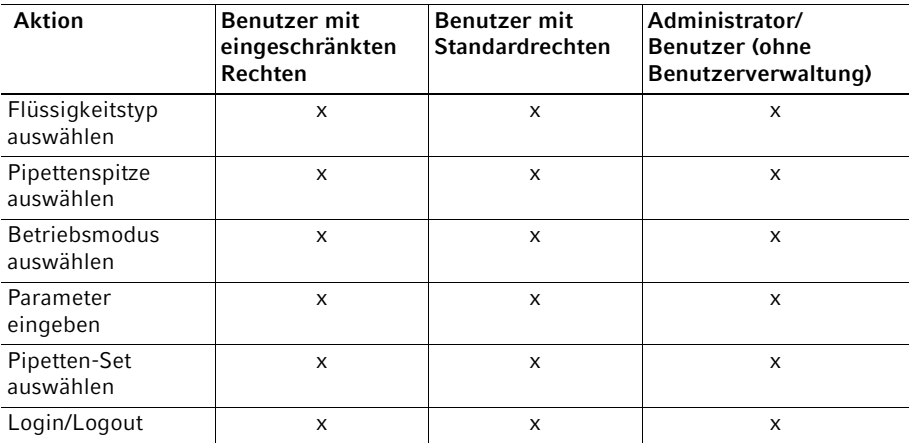

#### <span id="page-26-0"></span>6.2.2 Menü Settings

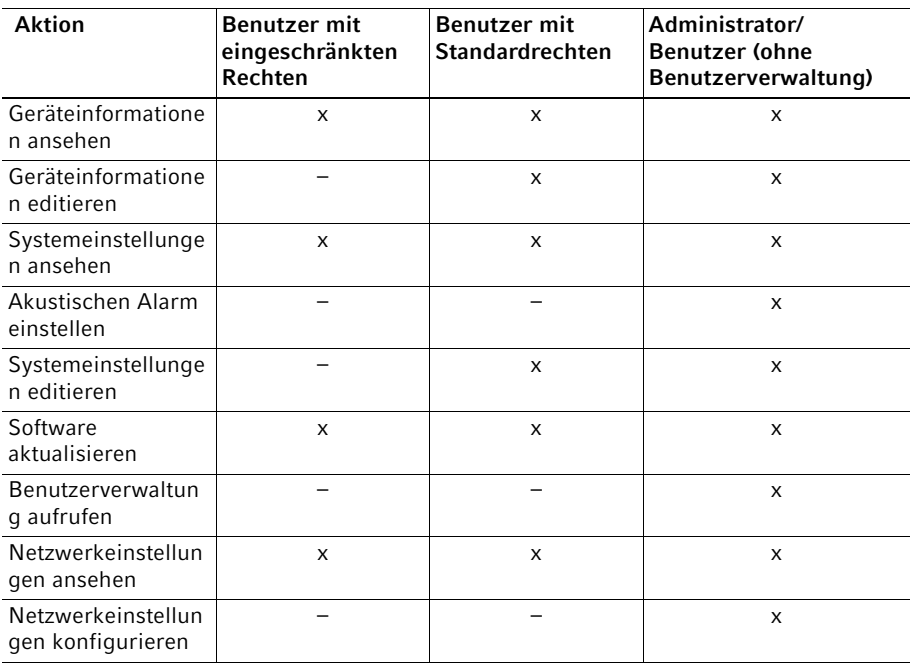

28 VisioNize® pipette manager Deutsch (DE)

#### <span id="page-27-0"></span>6.2.3 Menü Users

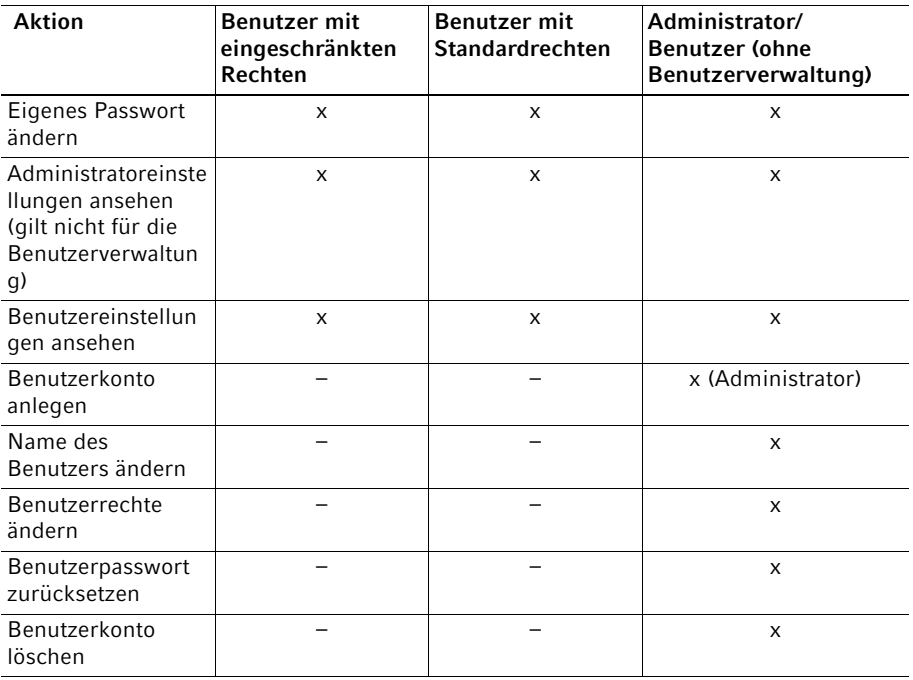

#### <span id="page-28-1"></span><span id="page-28-0"></span>6.3 Benutzerverwaltung einrichten<br>6.3.1 Administrator anlegen Administrator anlegen

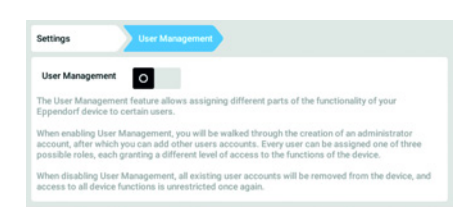

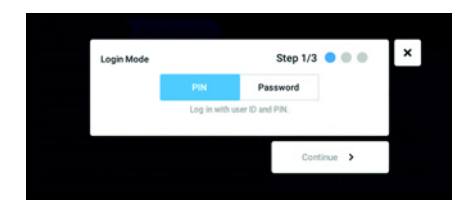

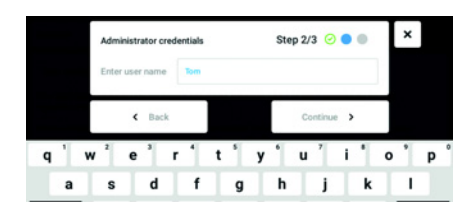

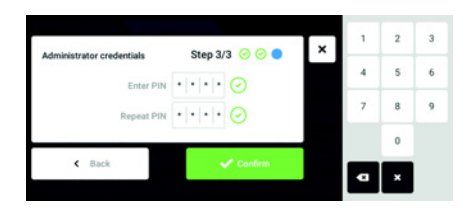

- 1. Button Menu antippen und zum Menüpunkt Settings > User Management navigieren.
- 2. Um die Benutzerverwaltung zu aktivieren, Schalter User Management in die Stellung / schieben. Das Fenster Login mode erscheint.
- 3. Anmeldemodus für alle Benutzer festlegen.
- 4. Vorgang mit Continue fortsetzen. Das Fenster Administrator credentials erscheint.
- 5. Benutzernamen für den ersten Administrator in das Feld Enter User Name eintragen.
- 6. Vorgang mit Continue fortsetzen. Das Fenster Administrator credentials erscheint.
- 7. In das Feld Enter PIN/Password PIN oder Passwort eingeben. Eingabe im Feld Repeat PIN/Password bestätigen.
- 8. Vorgang mit Continue fortsetzen. Das Fenster User Management succesfully enabled erscheint. Die Benutzerverwaltung ist aktiviert. Das Benutzerkonto für den ersten Administrator ist angelegt.

29

30 VisioNize® pipette manager Deutsch (DE)

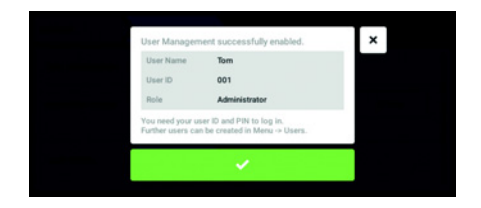

<span id="page-29-0"></span>6.3.2 Benutzerverwaltung bearbeiten

#### Voraussetzung

• Administrator ist angemeldet.

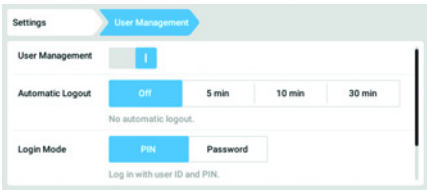

Die Benutzerverwaltung kann bearbeitet werden.

Das Fenster User Management erscheint.

9. Meldung bestätigen.

1. Button Menu antippen und zum Menüpunkt Settings > User Management navigieren.

- Settinos in automatic longui Login Mode Password Log in with user ID and PIN Grant all users<br>extra privilege **Destricted Hea** Use in b G  $\overline{a}$ 舎 b.  $=$
- 2. Einstellungen für die Benutzerverwaltung festlegen.

- User Management: Benutzerverwaltung einschalten und ausschalten.
- Automatic Logout: Zeit festlegen, nach der ein Benutzer automatisch abgemeldet wird, wenn er den Touchscreen nicht benutzt.
- Login Mode: Anmeldemodus für alle Benutzer festlegen.
- Grant all users extra privileges: Für alle Benutzer sind die eingeschränkten Rechte (Restricted User) oder Standardrechte (User) aktiviert.

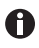

 Wenn die Option Grant all users extra privileges aktiviert ist, ist keine Anmeldung notwendig. Auch Benutzer, die nicht in der Benutzerverwaltung erfasst sind, können das Gerät mit den eingestellten Rechten (Restricted User / User) bedienen.

#### <span id="page-30-0"></span>6.3.3 Benutzerverwaltung deaktivieren

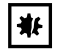

HINWEIS! Datenverlust beim Deaktivieren der Benutzerverwaltung Wenn Sie die Benutzerverwaltung deaktivieren, werden alle Benutzerkonten gelöscht.

- Prüfen Sie, ob die Benutzerverwaltung deaktiviert werden muss.
- Informieren Sie alle Benutzer, dass die Benutzerkonten gelöscht wurde.

#### Voraussetzung

• Administrator ist angemeldet.

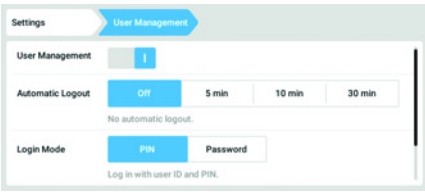

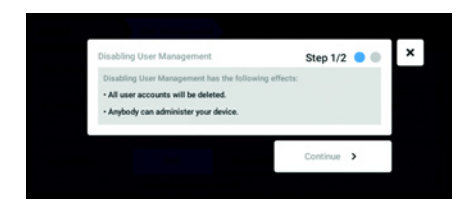

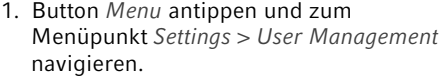

- 2. Um die Benutzerverwaltung zu deaktivieren, Schalter User Management in die Stellung 0 schieben. Das Fenster Disabling User Management erscheint.
- 3. Vorgang mit Continue fortsetzen. Das Fenster Confirm deleting all user accounts erscheint.

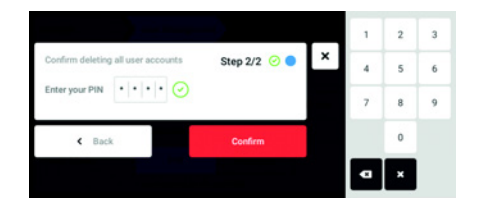

- 4. Passwort/PIN eingeben.
- 5. Vorgang mit Continue abschließen. Die Benutzerverwaltung wird deaktiviert. Alle Benutzerkonten werden gelöscht.

#### Benutzerverwaltung

32 VisioNize® pipette manager Deutsch (DE)

#### <span id="page-31-0"></span>6.4 Benutzerkonten durch den Administrator bearbeiten

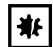

#### HINWEIS! Datenverlust durch Verlust des Administrator-Passworts

Der Administrator kann sein Passwort oder seine PIN nur mit seinen Zugangsdaten ändern. Wenn die Zugangsdaten des Administrators verloren gehen, sind keine Änderungen in der Benutzerverwaltung und den Systemeinstellungen möglich.

In diesem Fall muss das Gerät durch einen autorisierten Service-Techniker auf Werkseinstellung zurückgesetzt werden. Alle Benutzerkonten sowie auf dem Gerät gespeicherte Daten und Einstellungen werden gelöscht.

- Legen Sie ein zweites Benutzerkonto mit Administratorrechten an.
- Bewahren Sie das Administrator-Passwort sicher auf.

#### <span id="page-31-1"></span>6.4.1 Benutzerkonto erstellen

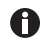

999 Benutzerkonten können erstellt werden.

#### Voraussetzung

• Administrator ist angemeldet.

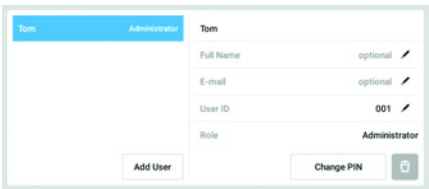

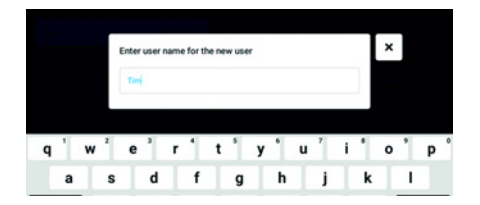

- 1. Button Menu antippen und zum Menüpunkt User navigieren. Die Liste mit den Benutzerkonten wird angezeigt.
- 2. Button Add User antippen. Das Feld Enter user name for the new user erscheint.
- 3. Benutzernamen eintragen.
- 4. Eingabe bestätigen. Das Fenster User credentials erscheint. Das Benutzerkonto ist angelegt. Die Benutzerdaten sind im Fenster sichtbar. Der Benutzer ist der Benutzergruppe Restricted User zugewiesen.

#### <span id="page-32-0"></span>6.4.2 Benutzerkonten bearbeiten

Benutzer mit eingeschränkten Rechten oder Standardrechten können nur die A eigenen Einträge Full Name und E-mail bearbeiten. Das eigene Passwort oder die PIN können vom Benutzer immer geändert werden. Administratoren können einem Benutzerkonto eine neue User-ID zuweisen und die Rechte ändern.

Voraussetzung

• Administrator ist angemeldet.

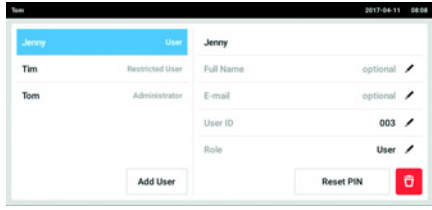

- 1. Button Menu antippen und zum Menüpunkt User navigieren. Die Liste mit den Benutzerkonten wird angezeigt. Editierbare Einträge werden durch einen schwarzen Stift gekennzeichnet.
- 2. Benutzerkonto auswählen.
- 3. Optional: Vollständigen Namen eintragen.
- 4. Optional: E-Mail-Adresse eintragen.
- 5. Um die Benutzerkennung zu ändern, User-ID antippen.
- 6. Neue User-ID auswählen.

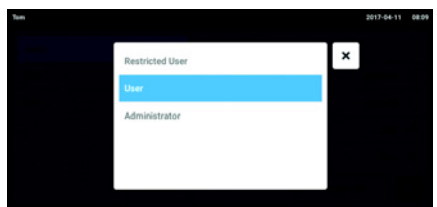

- 7. Um die Benutzergruppe und die dazugehörigen Rechte zu ändern, Role antippen. Die Liste mit den verfügbaren Benutzergruppen wird angezeigt.
- 8. Benutzer eine Benutzergruppe zuweisen.
- Restricted User
- User
- Administrator

Die gewählten Parameter werden gespeichert und sind im Benutzerkonto sichtbar.

#### Benutzerverwaltung

34 VisioNize® pipette manager Deutsch (DE)

#### <span id="page-33-0"></span>6.4.3 Benutzerkonto löschen

Voraussetzung

• Administrator ist angemeldet.

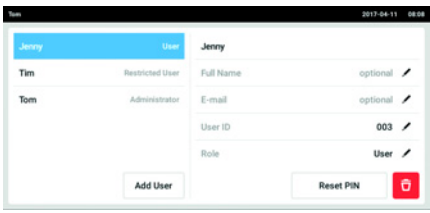

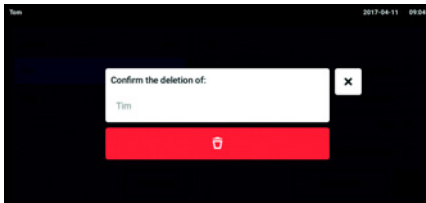

- 1. Button Menu antippen und zum Menüpunkt User navigieren. Die Liste mit den Benutzerkonten wird angezeigt.
- 2. Benutzerkonto auswählen, dass gelöscht werden soll.
- 3. Auf das Symbol Papierkorb tippen. Das Fenster Confirm the deletion of: erscheint.
- 4. Löschen des Benutzerkontos bestätigen. Das Benutzerkonto wird gelöscht.

#### <span id="page-33-1"></span>6.4.4 Passwort/PIN für ein Benutzerkonto zurücksetzen

Wenn der Anwender sein Passwort/PIN vergessen hat, kann der Administrator ein neues Passwort/PIN erzeugen.

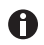

Der Administrator kann sein Passwort oder seine PIN nur mit seinen aktuellen Zugangsdaten ändern. Falls die Zugangsdaten des Administrators verloren gehen, sind keine Änderungen in der Benutzerverwaltung mehr möglich. In diesem Fall muss das Gerät auf Werkseinstellungen durch einen autorisierten Service-Techniker zurückgesetzt werden. Alle Benutzerkonten und auf dem Gerät gespeicherten Programme, Log-Dateien und Protokolle werden dabei gelöscht.

Legen Sie ein zweites Benutzerkonto mit Administratorrechten an.

Voraussetzung

• Administrator ist angemeldet.

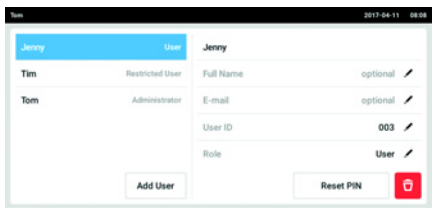

- 1. Button Menu antippen und zum Menüpunkt User navigieren. Die Liste mit den Benutzerkonten wird angezeigt.
- 2. Benutzerkonto auswählen.
- 3. Button Reset Password/PIN antippen. Das Fenster Do you want to reset the Password/PIN for: erscheint.
- 4. Vorgang mit Reset bestätigen. Das Fenster New Credentials erscheint. Die neue Passwort/PIN wird automatisch festgelegt

#### <span id="page-34-0"></span>6.5 Eigenes Benutzerkonto verwalten

Benutzer können nur die eigenen Einträge Full Name und E-mail bearbeiten. Die eigene PIN oder das eigene Passwort können vom Benutzer immer geändert werden.

Voraussetzung

• Benutzer ist angemeldet.

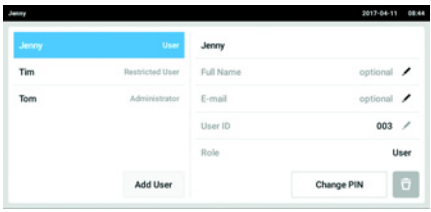

- 1. Button Menu antippen und zum Menüpunkt User navigieren. Die Liste mit den Benutzerkonten wird angezeigt. Einträge, die durch einen schwarzen Stift gekennzeichnet sind, können bearbeitet werden.
- 2. Benutzerkonto auswählen.
- 3. Optional: Vollständigen Namen eintragen.
- 4. Optional: E-Mail-Adresse eintragen.
- 5. Um Passwort/PIN zu ändern, Button Change Password/PIN antippen.
- 6. Im Feld Enter current Password/PIN das aktuelle Passwort/PIN eingeben.
- 7. In die Felder Enter new Password/PIN und Repeat new Password/PIN das neue Passwort/PIN eingeben.
- 8. Eingabe bestätigen. Die Meldung Password/PIN successfully changed erscheint. Das neue Passwort oder die neue PIN ist

aktiv.

36 VisioNize® pipette manager Deutsch (DE)

#### <span id="page-35-0"></span>7 Problembehebung

#### <span id="page-35-1"></span>7.1 Allgemeine Fehler

#### <span id="page-35-2"></span>7.1.1 Funkverbindung

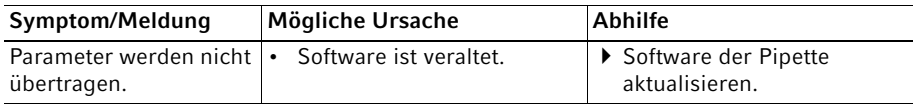

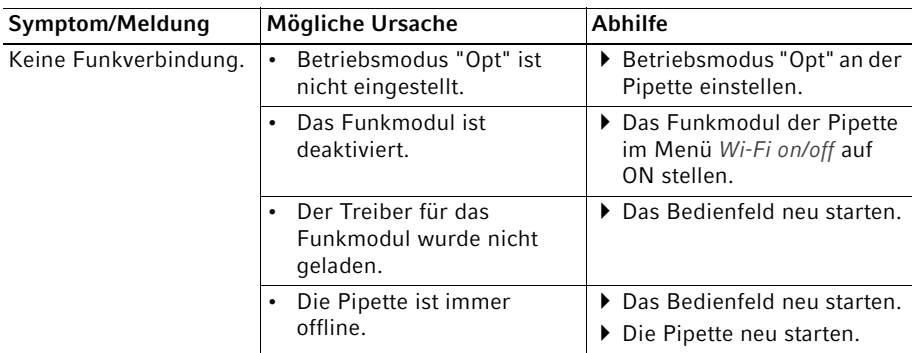

#### <span id="page-35-3"></span>7.1.2 USB-Stick

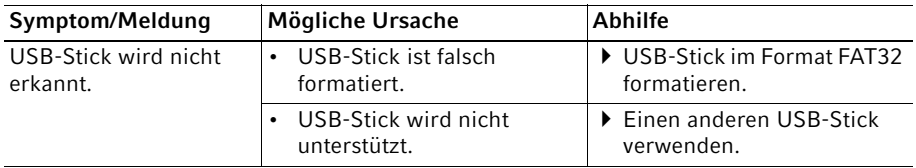

#### <span id="page-35-4"></span>7.1.3 Software-Update

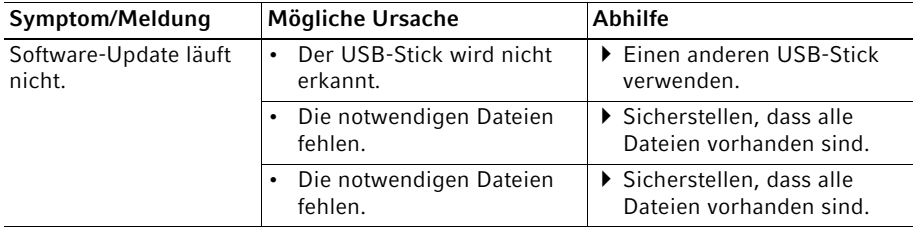

### <span id="page-36-0"></span>8 Instandhaltung<br>8.1 Reinigung

#### <span id="page-36-1"></span>**Reinigung**

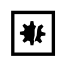

#### HINWEIS! Schäden durch aggressive Chemikalien.

- Verwenden Sie am Gerät und Zubehör keine aggressiven Chemikalien wie z. B. starke und schwache Basen, starke Säuren, Aceton, Formaldehyd, Natriumhypochlorit, halogenierte Kohlenwasserstoffe oder Phenol.
- Reinigen Sie das Gerät bei Verunreinigungen durch aggressive Chemikalien umgehend mit einem milden Reinigungsmittel.

#### <span id="page-36-2"></span>8.1.1 Gehäuse reinigen

- 1. Tuch mit Reinigungsmittel anfeuchten.
- 2. Äußere Verschmutzungen entfernen.
- 3. Ein neues Tuch mit Wasser anfeuchten.
- 4. Gehäuse abwischen.

#### <span id="page-36-3"></span>8.1.2 Touchscreen sperren und reinigen

- 1. Menü -> Clean Screen wählen. Der Touchscreen ist gesperrt.
- 2. Die Glasplatte des Touchscreens mit einem Tuch und einem milden Reinigungsmittel abwischen.

#### <span id="page-36-4"></span>8.1.3 Touchscreen entsperren

1. Ecken in der nummerierten Reihenfolge antippen.

38 VisioNize® pipette manager Deutsch (DE)

### <span id="page-37-0"></span>9 Technische Daten<br>9.1 Gewicht/Maße

#### <span id="page-37-1"></span>Gewicht/Maße

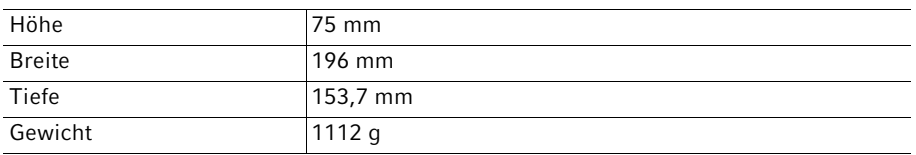

#### <span id="page-37-2"></span>9.2 Schlagfestigkeit

 $\bullet$ Geprüft gemäß IEC 62262 und IEC 60068-2-75.

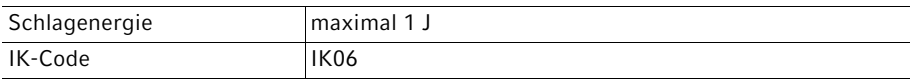

#### <span id="page-37-3"></span>9.3 Stromversorgung

#### <span id="page-37-4"></span>9.3.1 Elektrische Anschlussdaten – Gerät

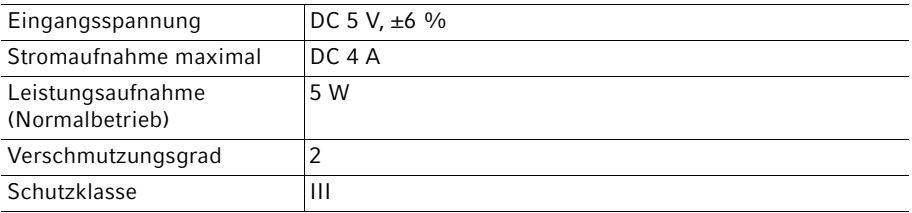

#### <span id="page-37-5"></span>9.3.2 Elektrische Anschlussdaten – USB-Port

Strombelastung maximal 500 mA

#### <span id="page-38-0"></span>9.3.3 Elektrische Anschlussdaten – Netzteil

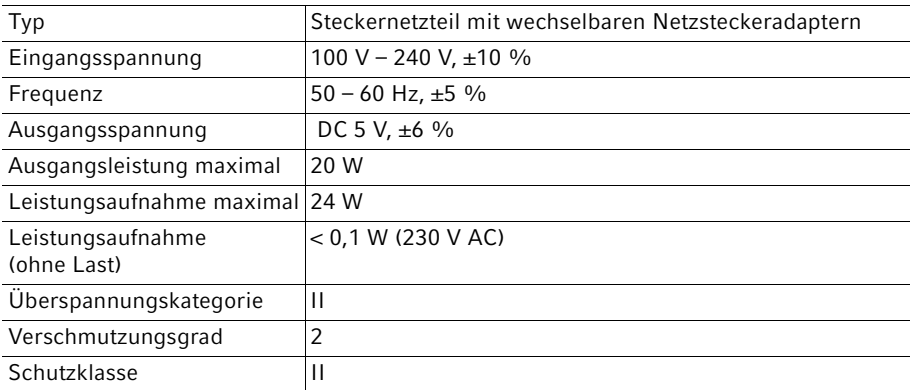

#### <span id="page-38-1"></span>9.4 Funkmodul

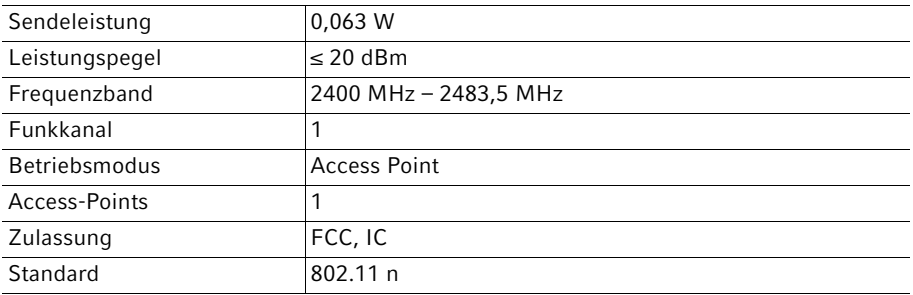

#### <span id="page-38-2"></span>9.5 Umgebungsbedingungen

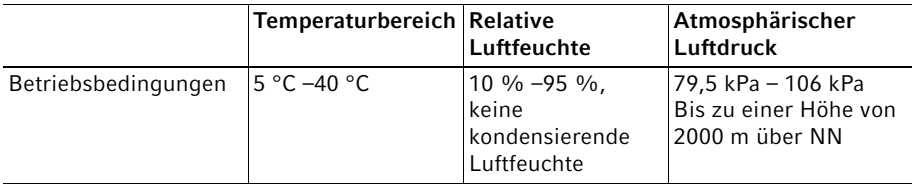

### <span id="page-39-0"></span>10 Transport, Lagerung und Entsorgung<br>10.1 Lagerung

#### <span id="page-39-1"></span>Lagerung

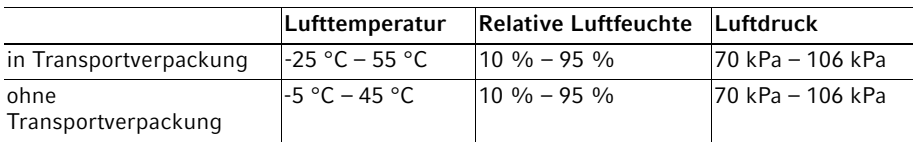

#### <span id="page-39-2"></span>10.2 Dekontamination vor Versand

#### VORSICHT! Personen- und Geräteschaden durch kontaminiertes Gerät.

Reinigen und dekontaminieren Sie das Gerät vor Versand oder Lagerung nach den Reinigungshinweisen.

Gefährliche Stoffe sind:

- gesundheitsgefährdende Lösungen
- potenziell infektiöse Agenzien
- organische Lösungsmittel und Reagenzien
- radioaktive Substanzen
- gesundheitsgefährdende Proteine
- DNA
- 1. Beachten Sie die Hinweise der "Dekontaminationsbescheinigung für Warenrücksendungen". Sie finden diese als PDF-Datei auf unserer Internetseite www.eppendorf.com/decontamination.
- 2. Tragen Sie in die Dekontaminationsbescheinigung die Seriennummer des Geräts ein.
- 3. Legen Sie die ausgefüllte Dekontaminationsbescheinigung für Warenrücksendung dem Gerät bei.
- 4. Senden Sie das Gerät an die Eppendorf SE oder an einen autorisierten Service.

#### <span id="page-40-0"></span>10.3 Entsorgung

Bei einer Entsorgung des Produkts sind die einschlägigen gesetzlichen Vorschriften zu beachten.

#### Hinweise zur Entsorgung von elektrischen und elektronischen Geräten in der Europäischen Gemeinschaft:

Innerhalb der Europäischen Gemeinschaft wird die Entsorgung von elektrischen Geräten durch nationale Vorschriften geregelt, die auf der EU-Richtlinie 2012/19/EU über Elektround Elektronik-Altgeräte (WEEE) basieren.

Nach diesen Vorschriften dürfen alle nach dem 13. August 2005 gelieferten Geräte im Business-to-Business-Bereich, in den dieses Produkt einzuordnen ist, nicht mehr im kommunalen Abfall oder Hausmüll entsorgt werden. Um dies zu dokumentieren, sind sie mit folgendem Symbol gekennzeichnet:

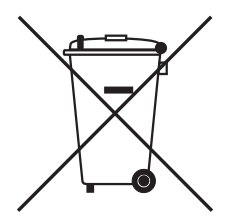

Da sich die Entsorgungsvorschriften innerhalb der EU von Land zu Land unterscheiden können, bitten wir Sie, sich bei Bedarf bei Ihrem Lieferanten zu informieren.

#### Transport, Lagerung und Entsorgung

42 VisioNize® pipette manager Deutsch (DE)

#### <span id="page-41-0"></span>10.4 Gerät versenden

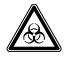

#### WARNUNG! Personenschaden durch Kontamination.

Wenn Sie ein kontaminiertes Gerät lagern oder versenden, können sich Personen damit kontaminieren.

Reinigen und dekontaminieren Sie das Gerät vor Versand und Lagerung.

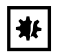

#### HINWEIS! Schäden durch unsachgemäße Verpackung.

Die Eppendorf SE haftet nicht für Schäden durch unsachgemäße Verpackung.

- Lagern und transportieren Sie das Gerät nur in der Originalverpackung.
- Wenn Sie keine Originalverpackung besitzen, fordern Sie von der Eppendorf SE eine Originalverpackung an.

Voraussetzung

- Das Gerät ist gereinigt und dekontaminiert.
- Die Originalverpackung ist vorhanden.
- 1. Die "Dekontaminationsbescheinigung für Warenrücksendungen" von der Internetseite www.eppendorf.com laden.
- 2. Dekontaminationsbescheinigung ausfüllen.
- 3. Gerät verpacken.
- 4. Dekontaminationsbescheinigung in die Verpackung legen. Sendungen ohne Dekontaminationsbescheinigung werden nicht bearbeitet.
- 5. Gerät an die Eppendorf SE oder an einen autorisierten Service senden.

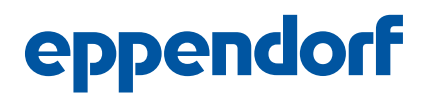

### Evaluate Your Manual

Give us your feedback. www.eppendorf.com/manualfeedback

Your local distributor: www.eppendorf.com/contact Eppendorf SE · Barkhausenweg 1 · 22339 Hamburg · Germany eppendorf@eppendorf.com · www.eppendorf.com